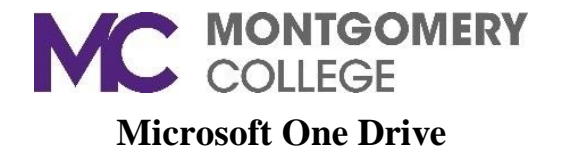

Microsoft One Drive allows you to store and share your files and folders with others.

### **Sign-In**

- 1. Go to office.com and click **Sign In**.
- 2. Enter your MC Username@montgomerycollege.edu and MC password.
- 3. The two-step verification screen opens. Select an option for MC to verify your account.
- 4. The Office 365 home page appears. Select **One Drive**.

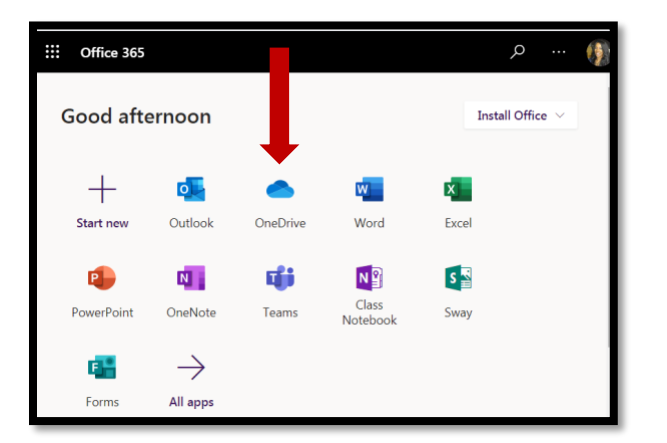

5. A list of your folders and file will appear.

# **To Upload Files**

- 1. On the One Drive menu bar, select **Upload** and then click either **Files** or **Folder** to be uploaded.
- 2. The explorer window opens. Select the files or folder that you want to be uploaded.
- 3. Select **Open**.

With other browsers:

- On the One Drive menu bar, select **Upload.** Then select the files you want to upload and select **Open**.
- If you don't see **Upload** and **Folder**, create a folder, and then upload the files to that folder.

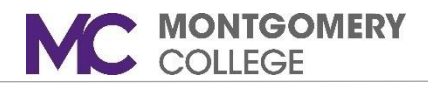

## **Create a File in OneDrive**

OneDrive allows you to create files within the Office online app.

- 1. Select **New** and choose the type of file you want to create.
- 2. The file application will open, and you can begin typing.
- 3. To rename the file, click the file name in the title bar, for example, **Document** (that is the default file name for Word), once the current file name is highlighted, then type a new name. It will automatically save the new file name.

Note: All changes are automatically saved in the Office online apps, so when you go back to OneDrive, your new file is already saved.

#### **Create a Folder in OneDrive**

- 1. Select **New** and then choose **Folder**.
- 2. Type a name for the folder and select **Create**.
- 3. Select the files you want and drag them into the folder.

#### **To Download a File to your Computer**

There are several ways to download a file from OneDrive.

- 1. Select the file to be downloaded.
- 2. On the toolbar, select **Download**.
- 3. The file will save in the download folder on your device. It may also be at the bottom of the OneDrive window.

Another option:

1. Select the file (using the checkmark) or click the three dots after the file name.

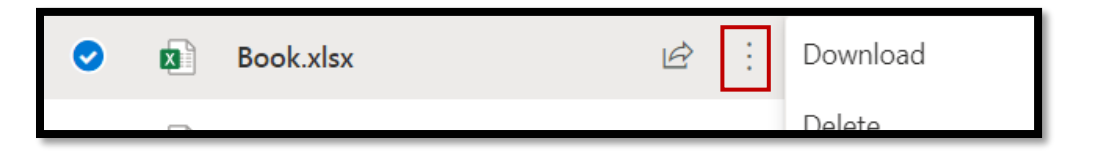

- 2. A menu will appear, and you will select **Download**.
- 3. The file will save in the download folder on your device. It may also be at the bottom of the OneDrive window.

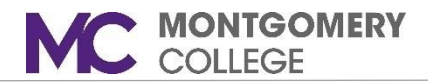

## **Sharing a File**

OneDrive allows you to share a file or folder within and outside of your organization. There are multiple ways to share your files and folders.

- Right-click on the file/folder.
- Highlight the file/folder and then click the three dots beside the file/folder name.
- Click the bubble beside the file/folder name to highlight the file and then click **Share** on the toolbar.
- 1. After clicking Share, click **Who would you like the link to work for?** You can also change the settings to allow editing, set expiration date, set a password, and block download.
- 2. After making your selections, click **Apply** to save the settings.
- 3. Enter a name or email address for the recipient you are sharing your file/folder.
- 4. Adding a message is optional.
- 5. Click **Send**.

Note: You have the option to copy the link or create a sharable link in Outlook.